# TALKSWITCH QUICK GUIDE

**INSTALLING TALKSWITCH SOFTWARE**

CT.TS005.517.EN – 02

# **INSTALLING TALKSWITCH SOFTWARE**

## **1. CHECK TALKSWITCH PARTS**

Unpack the TalkSwitch, and make sure you have the following parts:

- **A D B E F F F F F F F F F C**
- **A** TalkSwitch unit
- **B** USB cable with 24-CA or RJ-45 Ethernet cable with 48-CA/48-CVA
- **C** Quick Reference Cards

#### **System Requirements**

- PC running Windows XP/2000/98\* 128 MB RAM
- 120 MB free hard disk space 800x600 video resolution
- **D** 2 or 4, 6 foot telephone cables (RJ-11)
- **E** Configuration Software CD-ROM
- **F** AC Adapter 16VAC, 1.5 A
	-
	-

\*Although TalkSwitch will function with Windows 98, we cannot guarantee full compatibility with any operating system that Microsoft no longer supports.

## **2. INSTALL TALKSWITCH SOFTWARE**

#### **Step A**

Turn on the computer and insert the CD into the CD-ROM drive.

## **Step B**

The Install main window appears within 20 seconds. Click 'INSTALL' and follow the instructions. Note: If using Windows XP or 2000, ensure that you have Administrator privileges.

If the install process does not start, do the following:

- My Computer • From the desktop, double click on "My Computer" icon
- Double click on the "TalkSwitch" icon  $\mathbb{R}$
- Double click on the "Setup.exe", click "Install" and  $\sum$ follow the instructions on the screen. Setup.exe

## **3. CONNECT TALKSWITCH TO YOUR COMPUTER**

## **Step A**

Use the provided USB cable to connect TalkSwitch to an open COM port on your PC, OR for 48-CA/48-CVA use the provided Ethernet cable to connect to your LAN equipment.

#### **Step B**

Connect the AC Adapter from the electrical outlet to the TalkSwitch.

#### **Step C**

Turn your TalkSwitch on by pressing the "Power" button on the front of the unit. The lights on the front panel will flash for a few moments during boot-up, then stop. The center light marked "Data" will remain lit indicating that the TalkSwitch unit is on.

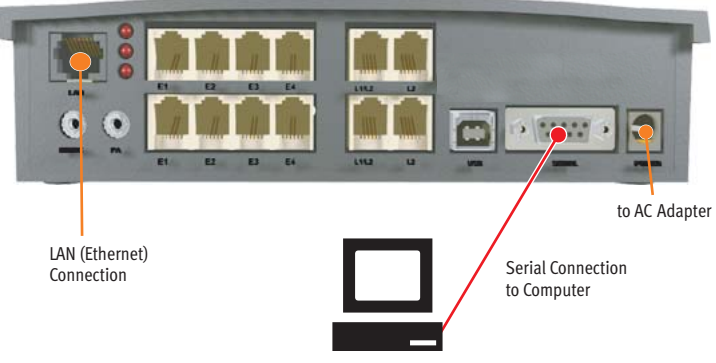

TalkSwitch 48-CA/48-CVA Rear Panel.

# **4. OPEN TALKSWITCH SOFTWARE PROGRAM**

#### **Step 1**

Double-click the TalkSwitch icon on your desktop or from the "Start" button, click on "Programs" then choose "TalkSwitch Configuration 3.21" from the "TalkSwitch 3.21" folder.

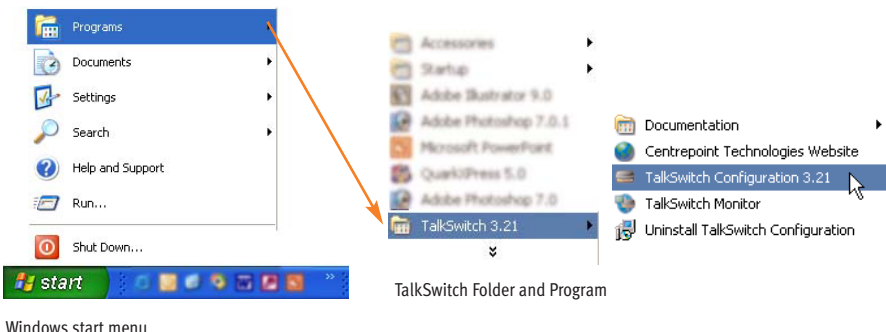

## **Step 2**

If you are connected to TalkSwitch via a USB or Serial connection, a dialog box opens asking you to select the connection type. Select "USB", or "Serial" and the Serial Port, and click "Connect.." A progress bar appears showing the connection to TalkSwitch in progress.

If you are connected to TalkSwitch via a LAN (Ethernet) connection, a progress bar appears showing the connection to TalkSwitch in progress.

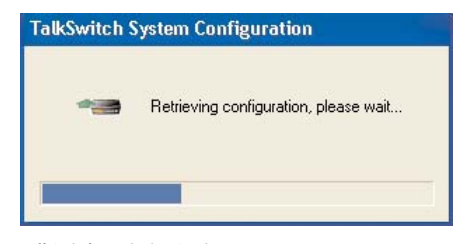

TalkSwitch Retrieving Settings

#### **TalkSwitch Software Program**

These are the main elements of the TalkSwitch Software and are referred to throughout the documentation.

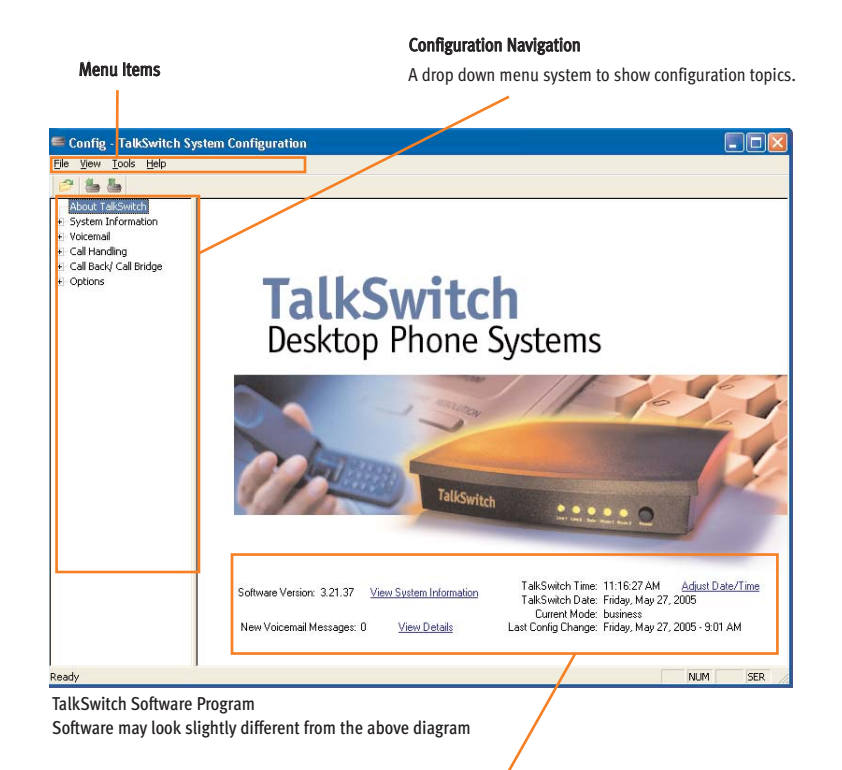

#### System Information

View information such as system unit ID numbers, local IP addresses, firmware and software versions, mailbox information

# **5. WHAT NEXT?**

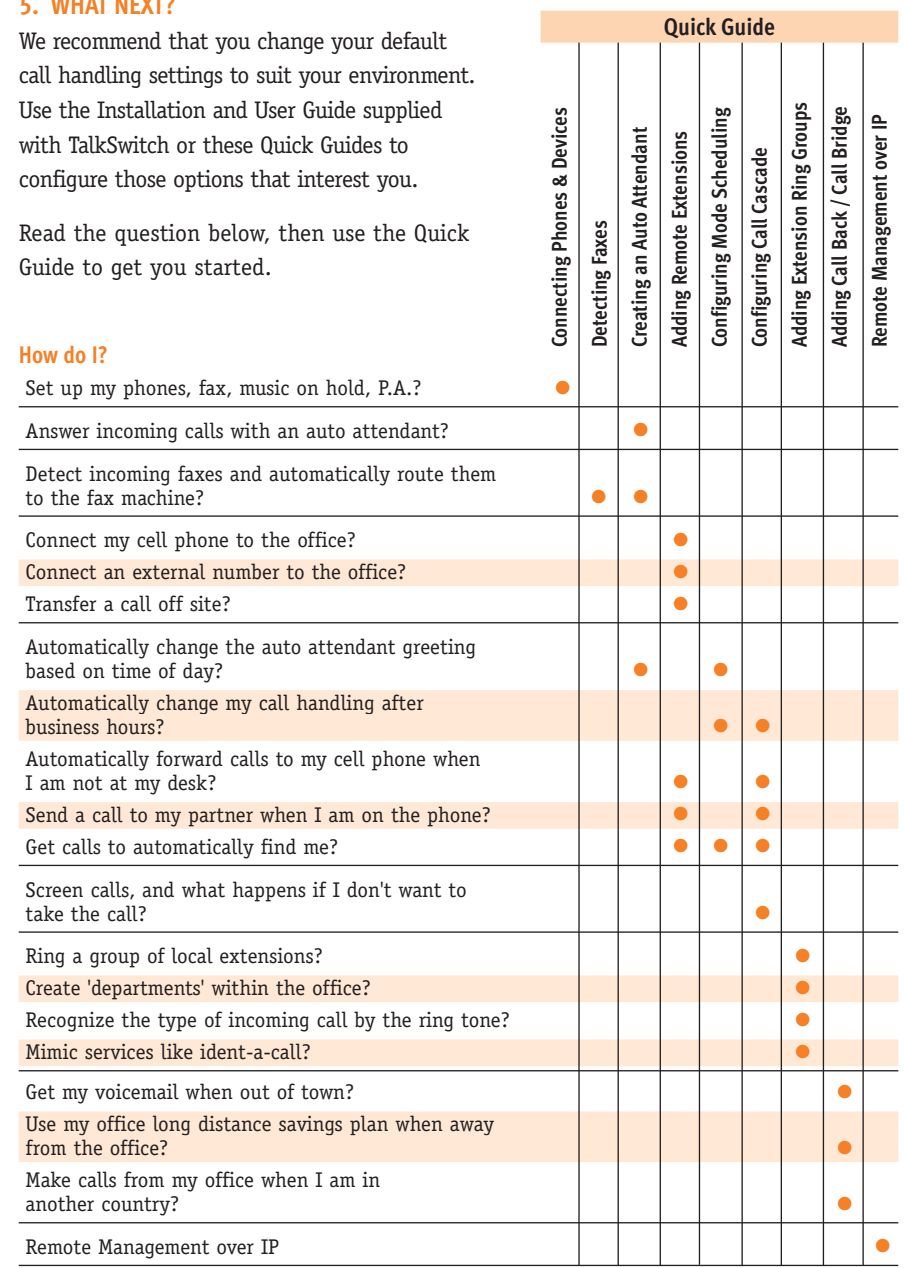

#### **6. SAVE SETTINGS TO TALKSWITCH**

Once you have configured the TalkSwitch Setting using the Quick Guides, or User Manual you need to save the settings to TalkSwitch to invoke your changes. **!**

## **Step 1**

Choose "File" then "Save to TalkSwitch". A progress bar will show the data exchange to the TalkSwitch unit which should take only a few seconds to complete.

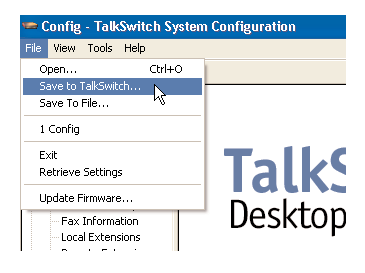

Saving TallSwitch Settings. Software may look slightly different from the above diagram.

#### **About TalkSwitch**

TalkSwitch® is dedicated to providing small and multi-location businesses with innovative telecommunications solutions. Since 1990, TalkSwitch has delivered rich features, high functionality and unbeatable value. Ideal for businesses with up to 32 telephone users per office, TalkSwitch systems provide users with options to connect to both the traditional telephone network (PSTN) and Voice over IP (VoIP) networks. TalkSwitch is headquartered in Ottawa, Canada. For more information call (888) 332-9322 or visit our website at **www.talkswitch.com**

© TalkSwitch 2005

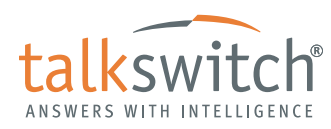

**WWW.TALKSWITCH.COM 5**